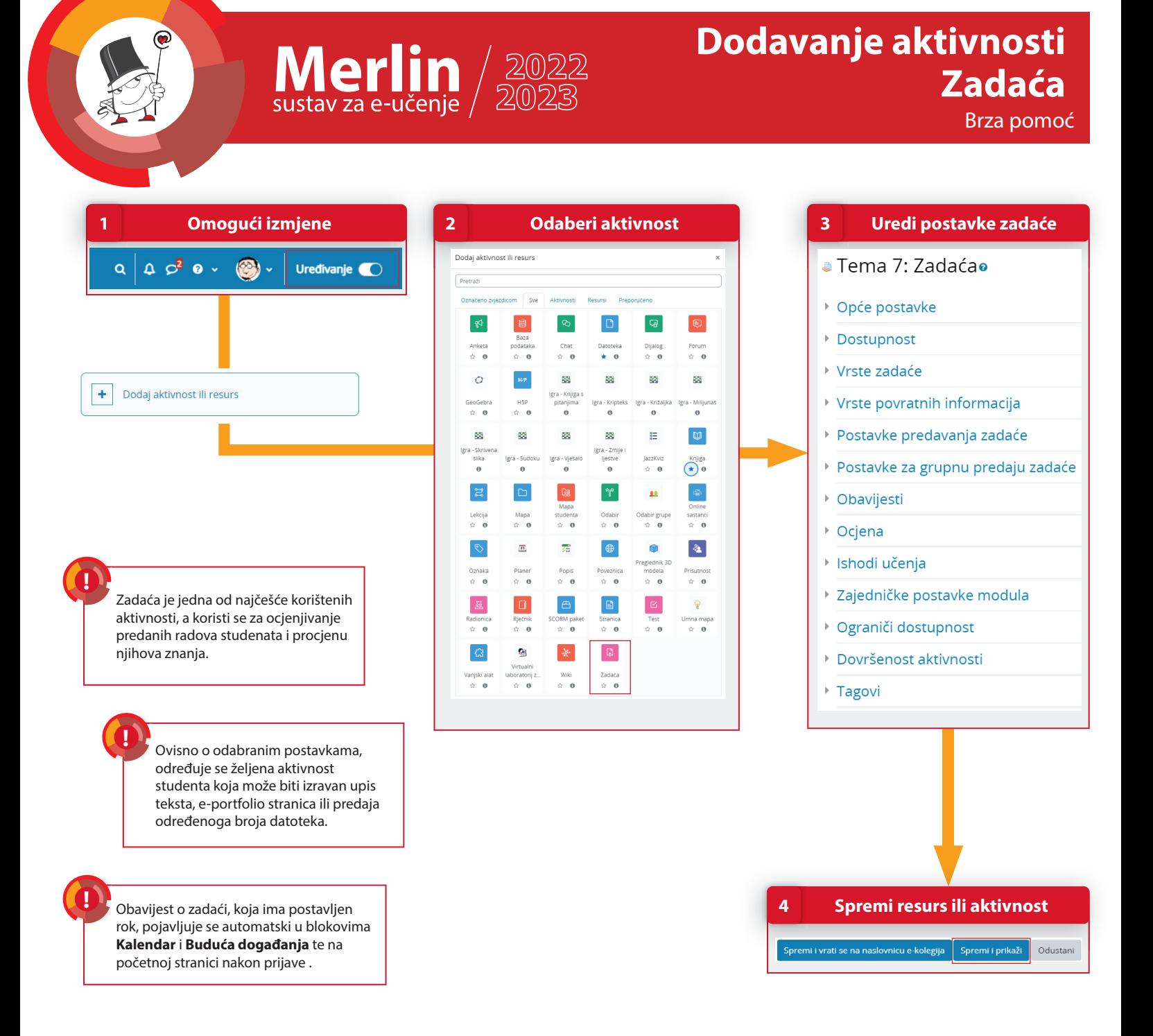

## **POSTUPAK**

- 1. Da bi se omogućilo dodavanje aktivnostiili resursa potrebno je odabrati dugme **Uređivanje.**
- 2. Aktivnosti **Zadaća** dodaje se odabirom poveznice **Dodaj aktivnost ili resurs** te odabirom aktivnosti Zadaća iz ponuđenog izbornika.
- 3. Nakon odabira aktivnosti Zadaća potrebno je urediti postavke. Više o uređivanju postavki Zadaće pogledajte **Brzu pomoć Uređivanje postavki Zadaće**.
- 4. Za spremanje resursa ili aktivnosti unutar teme e-kolegija potrebno je odabrati dugme **Spremi i prikaži.**

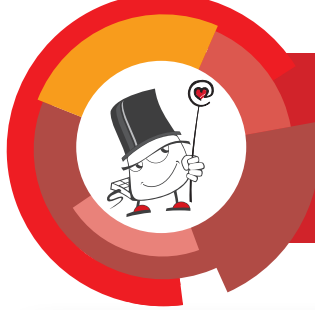

## $M$ erlin $/$  2022

## **Uređivanje postavki Zadaće** Brza pomoć

**2 Dostupnost Opće postavke** v Opće postavke  $\odot$ Dostupnost O Seminarski rad 1. U sekciji **Opće postavke**   $\bullet$  31 a Kolovoz a 2022 a 00 a 00 a m 20 mogući  $0<sup>1</sup>$ nastavnik upisuje naziv  $\begin{array}{|c|c|c|c|c|}\hline \textbf{0} & \textbf{7} & \textbf{8} \end{array}$  (Rujan  $\begin{array}{|c|c|c|c|c|}\hline \textbf{2022 e} & \textbf{00 4} & \textbf{00 6} \end{array}$  (00  $\textbf{0}$ )  $\begin{array}{|c|c|c|c|}\hline \textbf{0} & \textbf{0} & \textbf{00} \end{array}$  (2000) (00  $\textbf{0}$ ) (00  $\textbf{0}$ ) (00  $\textbf{0}$ ) ( Rok predate  $\bullet$  [31  $\bullet$  | Kolovoz  $\bullet$  | 2022  $\bullet$  | 12  $\bullet$  | 27  $\bullet$  | m  $\Box$  Omogući aktivnosti, upute za predaju Krainii rok predale zadaće, a u polju **Dodatne**  Podsjetnik za ocjenjivanje  $\begin{array}{|c|c|c|c|c|}\n\hline\n\bullet & \begin{array}{|c|c|c|c|}\n\hline\n14 & e \\
\hline\n\end{array} & \begin{array}{|c|c|c|c|}\n\hline\n2022 & e \\
\hline\n2022 & e \\
\hline\n00 & 9 & 0\n\end{array} & \begin{array}{|c|c|c|c|}\n\hline\n00 & e \\
\hline\n00 & 9 & 0\n\end{array} & \begin{array}{|c|c|c|c|}\n\hline\n00 & \mbox{mod} & 0\n\end{array} \end{array}$ **datoteke** može postaviti ogledni primjerak ili predložak za izradu **Districtionis and analyzis Co.** 2. Sekcija **Dostupnost** omogućava određivanje roka za predaju zadaće, kao i krajnjeg roka predaje. Nakon datuma postavljenog kao **Rok predaje** studentima je i dalje dostupno dugme za predaju 田田 zadaće, ali će zadaća predana nakon roka biti označena kao zakašnjela.  $\Omega$ Nakon datuma postavljenog kao **Krajnji rok predaje** studenti više nemaju mogućnost predaje zadaće. **3 Vrsta zadaće** 3. Studenti imaju mogućnost predaje rada u obliku **datoteke, e-portfolio stranice i online Uredi postavke zadaće !** v. Vrste zadaće **teksta** upisanog izravno u sustav Merlin. □E-portfolio | 2 Postavljanje datoteke | □Online tekst **Victo zadaće** Stranica  $\bullet$  E-portfolio  $\bullet$ a Zadaćao  $\bullet$  Da, zadrži zaključano  $\bullet$ Zaključaj predane stranice 4. **Povratna informacija** omogućava nastavniku **1** Opće postavke Naiveći dopušteni broj datoteka  $\bullet$  1 = upis povratne informacije za svaku predanu Najveća dopuštena veličina predane  $\bigcirc$  100 MB 2 > Dostupnost zadaću. Ako je zadaća predana u .doc, .docx, .xls, . xlsx, .ppt, .pptx, .rtf i .pdf formatu, njezin će se **R** > Vrste zadaće Odaberite Nije odabrano **Donaldono undo datatales** sadržaj prikazati unutar sučelja za ocjenjivanje ■ > Vrste povratnih informacija i nastavnik će moći upisivati komentare izravno **5** > Postavke predavanja zadaće u dokument.  **Vrste povratnih informacija 4**  6 > Postavke za grupnu predaju zadaće  $\overline{\textcolor{green}{\bigtriangledown}}$ Vrste povratnih informacija Obavijesti 5. Ako je mogućnost **Obvezna potvrda**  7 > Ocjena **predaje zadaće** postavljena na **Da**, korisnicima je omogućeno uređivanje predane zadaće i ponovna predaja dok ne odaberu dugme **Predaj zadaću**. Nakon odabira dugmeta, nastavnik može studentu vratiti zadaću na izmjenu odabirom opcije **7 Ocjene Pretvori u nacrt**. **5 Postavke predavanja zadaće** Ako je mogućnost **Obvezna potvrda**   $\bigcirc$ Ociena **predaje zadaće postavljena** na **Ne**, nastavnik daljnje izmjene predane zadaće v Postavke predavanja zadaće  $\text{Vrsta}\Big(\begin{array}{ccc} \text{Bodyow} & \bullet \end{array}\Big)$ može spriječiti odabirom mogućnosti Obavezna potvrda predaje zadaće  $\bigcirc$  Da  $\ast$ imalan broj bodova **Spriječi izmjene predane zadaće.** Obavezna izjava o autorstvu  $\bullet$  Ne  $\bullet$  $\odot$  Nikad  $\cdot$ Ponovno otvoreni pokušaji  $\bullet$  Nekategorizirano **Kategorija** oriena 6. Zadaća može biti i**ndividualna** ili Ociena za prolaz **grupna**. Kako bi nastavnici omogućili  $\bullet$  Ne  $\bullet$ predaju zadaće u grupama, polje **Grupna**  titet ocjenjivača skriven je od  $\qquad \qquad \bullet \qquad \overline{\mathsf{Ne}\; \mathfrak{s}}$ **predaja** potrebno je postaviti na **Da.** Time Koristi obilježavanje tijeka rada  $\qquad \bullet \quad \boxed{\phantom{a} \text{Ne} \bullet}$ jedan student iz grupe predaje zadaću, drugi može istu preuzeti, doraditi te ponovo predati. Ako nastavnik zahtijeva da svaki član **6 Grupna predaja zadaće** grupe mora kliknuti na dugme za predaju 7. U sekciji **Ocjene** moguće je definirati vrstu kako bi zadaća doista bila predana, opciju ocjene (bodovi, skala) te način ocjenjivanja. v Postavke za grupnu predaju zadaće **Zahtijevaj predaju za svakog člana grupe** Grupna predaja  $\bullet$  Da  $\bullet$ . . . postavlja se na **Da**. U suprotnom, zadaća

Nastavnik može odabrati anonimno ocjenjivanje, kada su informacije o studentu prilikom ocjenjivanja skrivene, što potiče objektivnije ocjenjivanje.

**!**

**https://merlin.srce.hr ceu@srce.hr 01 616 5171 www.srce.hr/ceu**

Obavijest o članstvu u grupama

grupe

Korištenje grupacija

Zahtijevaj predaju za svakog člana  $\bullet$  Ne  $\bullet$ 

 $\bullet$  Ne  $\bullet$ 

**Q** Nijedan

 $\bullet$ 

će se smatrati predanom čim bilo koji član grupe odabere dugme za predaju.

**D** STCE S

*09/2022*